### DIPLOMADO DE PROFUNDIZACIÓN CISCO PRUEBA DE HABILIDADES PRÁCTICAS **CCNP**

# MIGUEL ANGEL GONZALEZ MEZA

UNIVERSIDAD NACIONAL ABIERTA Y A DISTANCIA UNAD ESCUELA DE CIENCIAS BÁSICAS TECNOLOGÍA E INGENIERÍA INGENIERÍA DE TELECOMUNICACIONES BOGOTÁ 2022

## DIPLOMADO DE PROFUNDIZACIÓN CISCO PRUEBA DE HABILIDADES PRÁCTICAS **CCNP**

MIGUEL ANGEL GONZALEZ MEZA

Diplomado de opción de grado presentado para optar el título de ingeniero de telecomunicaciones

> Docente John Harold Pérez Calderón

UNIVERSIDAD NACIONAL ABIERTA Y A DISTANCIA UNAD ESCUELA DE CIENCIAS BÁSICAS TECNOLOGÍA E INGENIERÍA INGENIERÍA DE TELECOMUNICACIONES BOGOTÁ 2022

NOTA DE ACEPTACIÓN:

Firma del presidente del jurado

Firma del jurado

Firma del jurado

Bogotá, 27 de noviembre de 2022

# **DEDICATORIA**

Dedico este trabajo a Dios todo poderoso por darme la vida y darme también la posibilidad de cumplir mis sueños, a mi familia quienes han sido un pilar fundamental para el crecimiento como persona y para el cumplimiento de mis proyectos.

# **AGRADECIMIENTOS**

Expreso el más sincero y profundo agradecimiento a Dios que me condescendió llegar hasta esta etapa de la vida otorgándome la sabiduría en esta trayectoria como ingeniero.

A mis padres por brindarme apoyo emocional e incondicional para llegar a superar los retos de mi vida cotidiana, profesional y educativa.

A la Universidad Nacional Abierta y a Distancia que me permitió ser parte de la comunidad Unadista para formarme como ingeniero y realizar diplomado de profundización cisco.

# **CONTENIDO**

Pág.

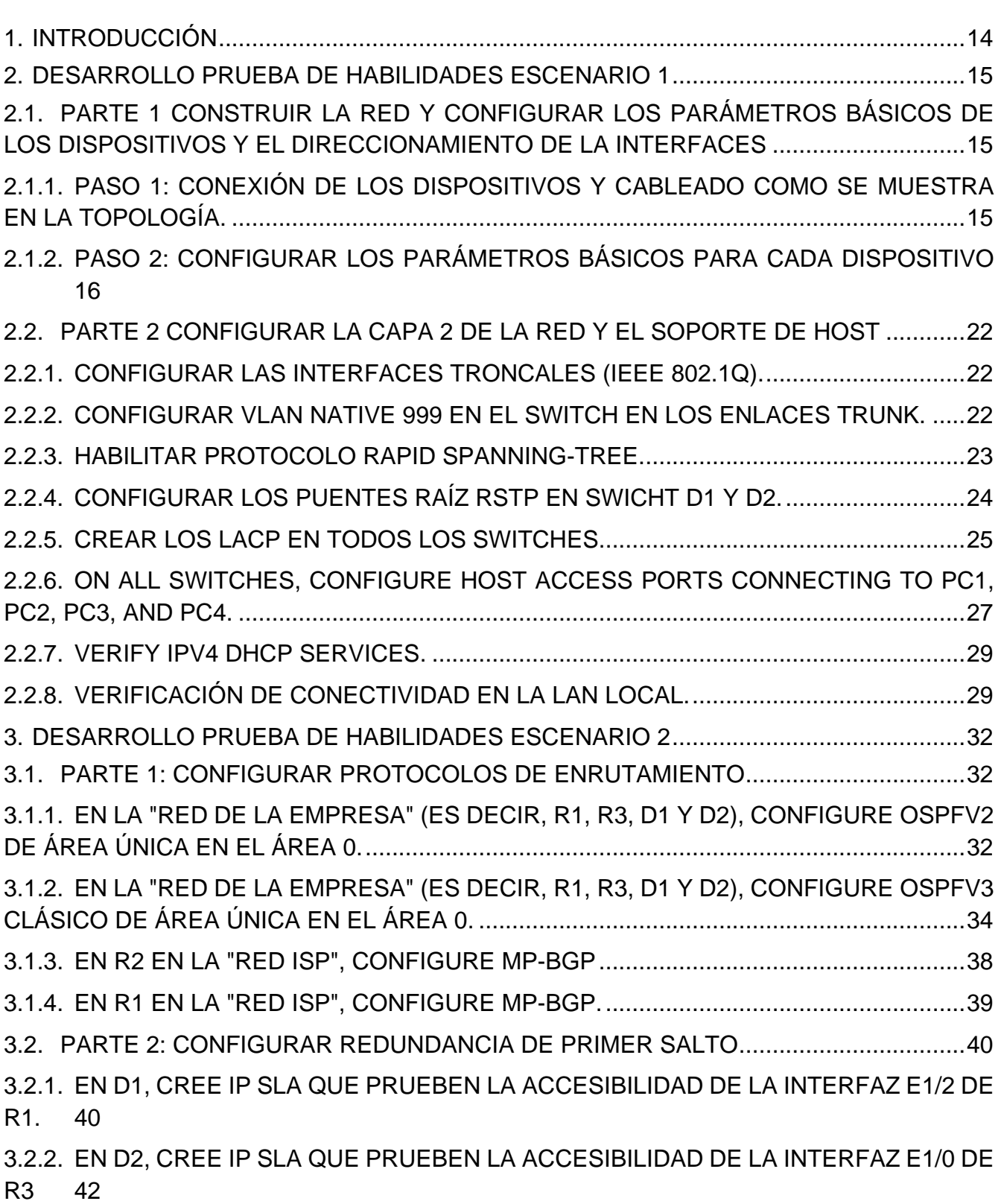

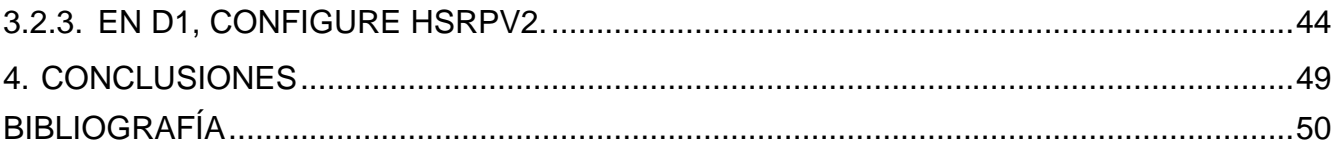

# **LISTA DE TABLAS**

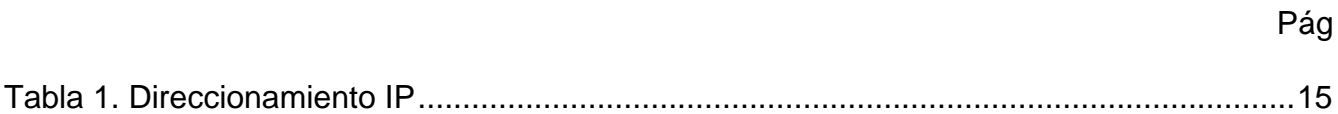

# **LISTA DE FIGURAS**

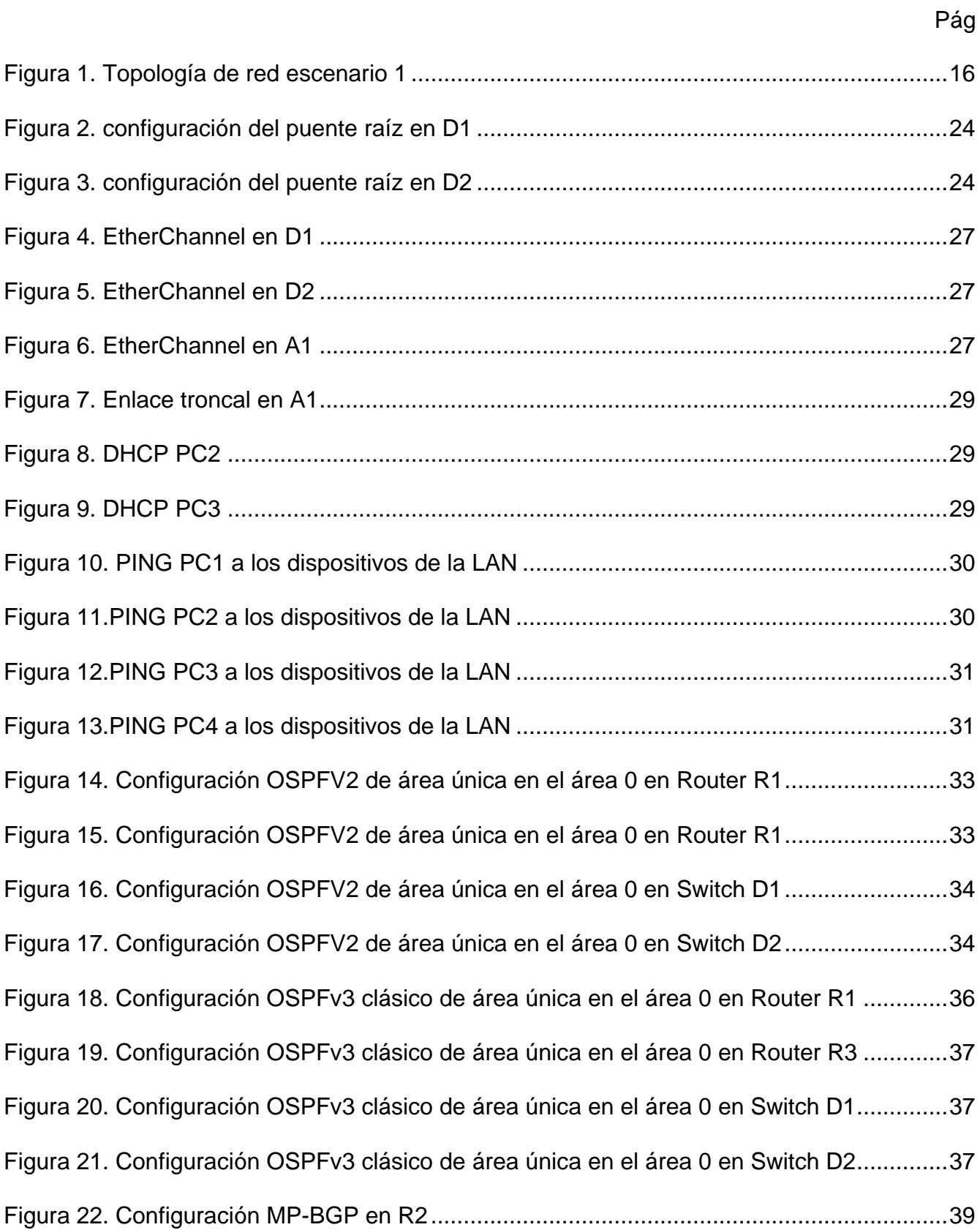

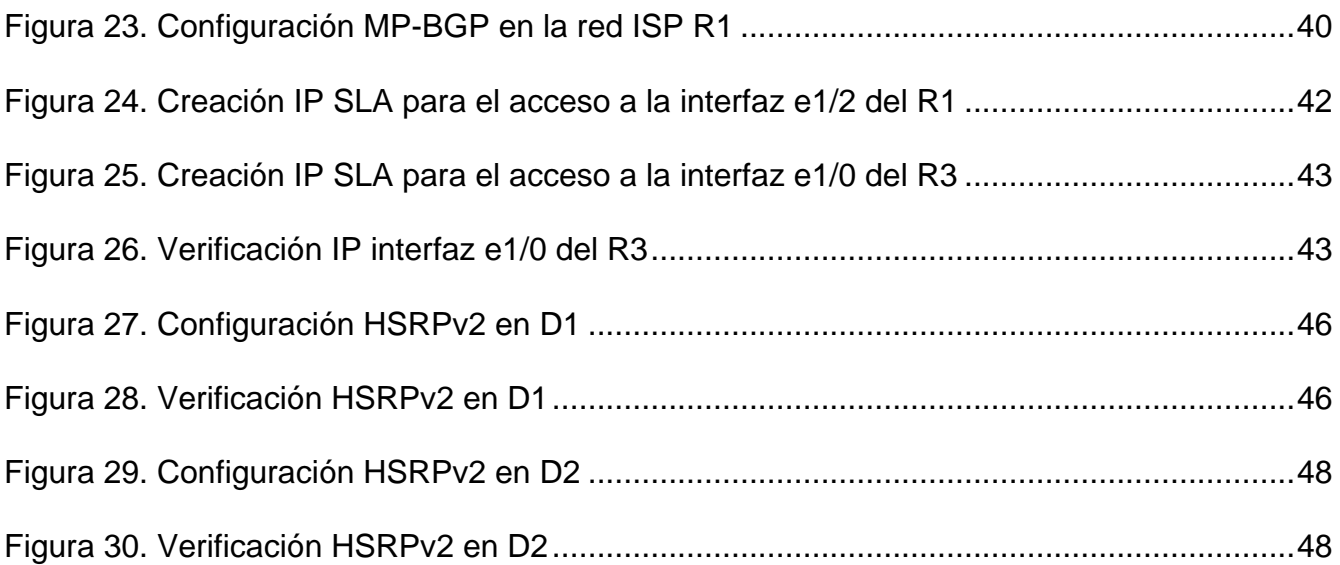

# **GLOSARIO**

**CCNP**: Cisco Certified Network Professional.

**HOST**: dispositivo electrónico que permite la conexión a una red.

**IPV4**: protocolo de internet versión 4, que es un número de 32 bits que identifica de forma exclusiva una interfaz de red en un sistema.

**IPV6**: protocolo de internet que es una actualización al protocolo IPv4, diseñado para resolver el problema de agotamiento de direcciones, tiene un tamaño de 128 bits y se compone de ocho campos de 16 bits.

**LAN**: grupo de dispositivos o equipos en un mismo espacio geográfico que permiten el intercambio de información entre ellos de forma local.

**OSPF**: Open Shortest Path First (OSPF) es un protocolo de direccionamiento de tipo enlaceestado.

**PING**: emplea él envió de paquetes ICMP de solicitud y respuesta para la validación de comunicación entre equipos.

**WAN**: es una topología de red que grupa e interconecta diferentes redes en un área geográfico no tan extensa.

#### **RESUMEN**

El presente trabajo se encuentra orientado a la implementar de redes locales (LAN) y redes de amplia área (WAN), afianzando los conocimiento de la red comercial o empresariales, la calidad del servicio, la seguridad de los datos y la automatización, mediante el empleo de software lograremos modelar los escenarios de las dos redes, a través de la herramienta tecnológica se aplicara diferentes líneas de comanda para la configuración de cada uno de los *HOST* que intervienen utilizando protocolo de direccionamiento IPv4 e IPv6.

El diseño de la red se basa en una topología de una red que utiliza dispositivos *Routing*, *Swicthing* para su comunicación, aplicando protocolos de seguridad, comunicación STP, creación de VLANs, enrutamiento de tráfico, protocolo de OSPF. En el ambiente de simulación vlidaremos que configuración de los dispositivos empreandos los comandos show y para el tráfico de datos mediante el comando PING quien nos indicara si se logra establecer la comunicación con el dispositivo.

Palabras Clave: CCNP, HOST, IPV4, IPV6, LAN, OSPF, PING, WAN.

#### **ABSTRACT**

The present work is oriented to the implementation of local networks (LAN) and wide area networks (WAN), consolidating the knowledge of the commercial or business network, the quality of the service, the security of the data and the automation, through the Using software we will be able to model the scenarios of the two networks, through the technological tool different command lines will be applied for the configuration of each of the HOSTs that intervene using IPv4 and IPv6 addressing protocol.

The network design is based on a network topology that uses Routing, Switching devices for their communication, applying security protocols, STP communication, VLAN creation, traffic routing, OSPF protocol. In the simulation environment, we will validate the configuration of the devices using the show commands and for data traffic using the PING command, which will indicate whether communication with the device can be established.

Keywords: CCNP, HOST, IPV4, IPV6, LAN, OSPF, PING, WAN.

# **1. INTRODUCCIÓN**

<span id="page-13-0"></span>El presente trabajo tiene como objetivo mostrar el desarrollo de un ejercicio práctico, las herramientas de competencia global, relacionadas con los diferentes servicios de telecomunicaciones, para tratar de diseñar e implementar redes utilizando la infraestructura de los protocolos de comunicación para redes jerárquicas convergentes, otorgadas por CCNP.

Al finalizar el diplomado el alumno será capaz de resolver y diseñar redes escalables, aplicando configuración básica y avanzada de protocolos de red en IPV4 e IPV6 en cada host conectado a la red, garantizar la seguridad e integridad de los datos. probando su conexión con comandos PING a medida que se desplaza de un punto de red a otro.

Las principales características de este trabajo son la parte teórica que nos permite adquirir los conocimientos necesarios en las áreas de automatización, diseño de infraestructura, calidad de servicio y seguridad en redes LAN, por otro lado, el uso de un software especializado para emular conexiones y dispositivos de red, como *Routers* y *Swiches*, que se configuran de acuerdo con los comandos de configuración estándar de CISCO, con el fin de obtener la posibilidad de desplegar una topología de red multiplataforma para la WAN.

### **2. DESARROLLO PRUEBA DE HABILIDADES ESCENARIO 1**

<span id="page-14-0"></span>En el desarrollo del diplomado se tiene la propuesta de utilización de una topología de red proporcionada mediante guía de escenario 1 de la prueba de habilidades, se llevará a cabo en cuatro partes para completar la actividad solicitada.

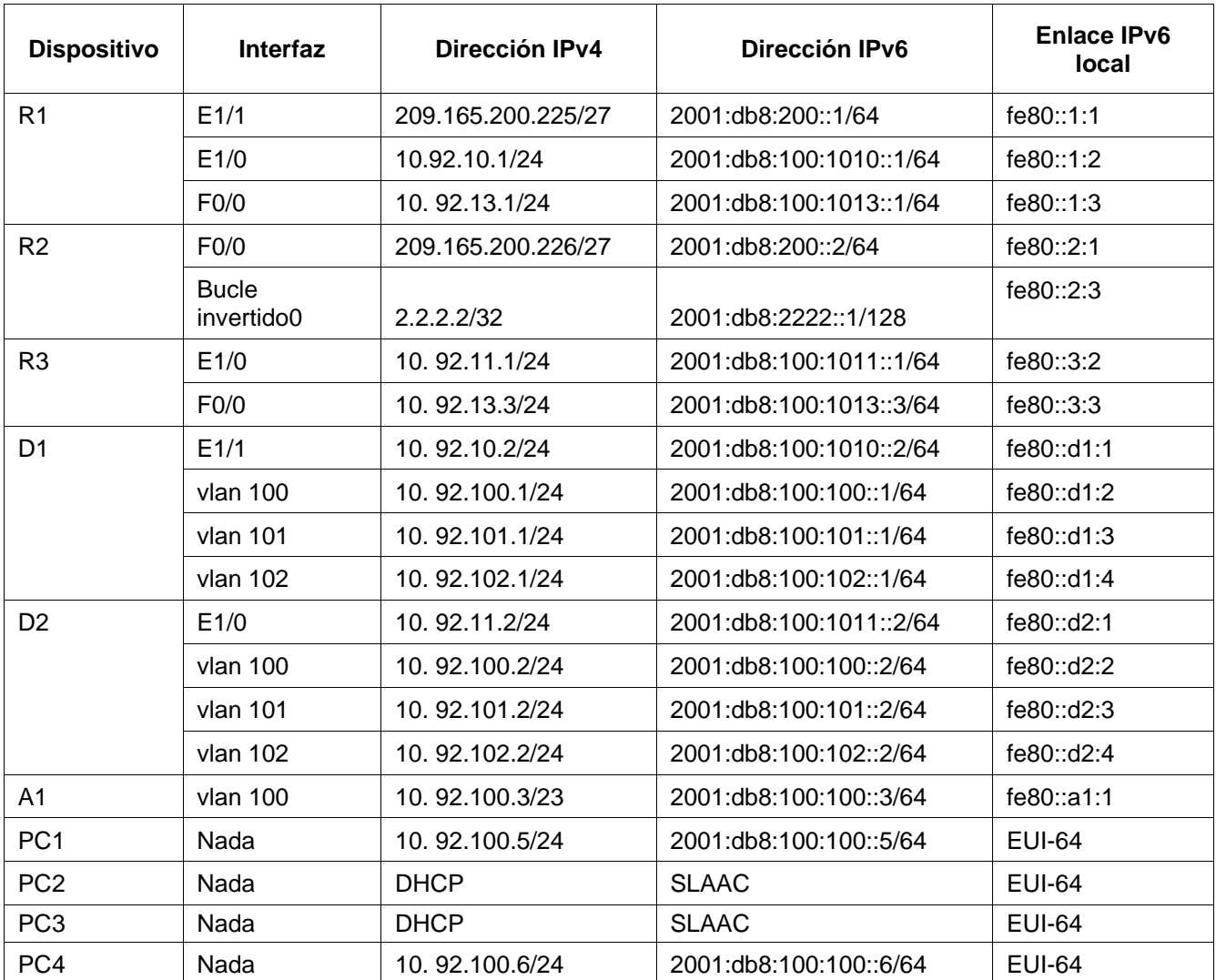

<span id="page-14-3"></span>*Tabla 1. Direccionamiento IP*

# <span id="page-14-1"></span>**2.1. PARTE 1 CONSTRUIR LA RED Y CONFIGURAR LOS PARÁMETROS BÁSICOS DE LOS DISPOSITIVOS Y EL DIRECCIONAMIENTO DE LA INTERFACES**

<span id="page-14-2"></span>2.1.1. Paso 1: conexión de los dispositivos y cableado como se muestra en la topología.

<span id="page-15-1"></span>*Figura 1. Topología de red escenario 1*

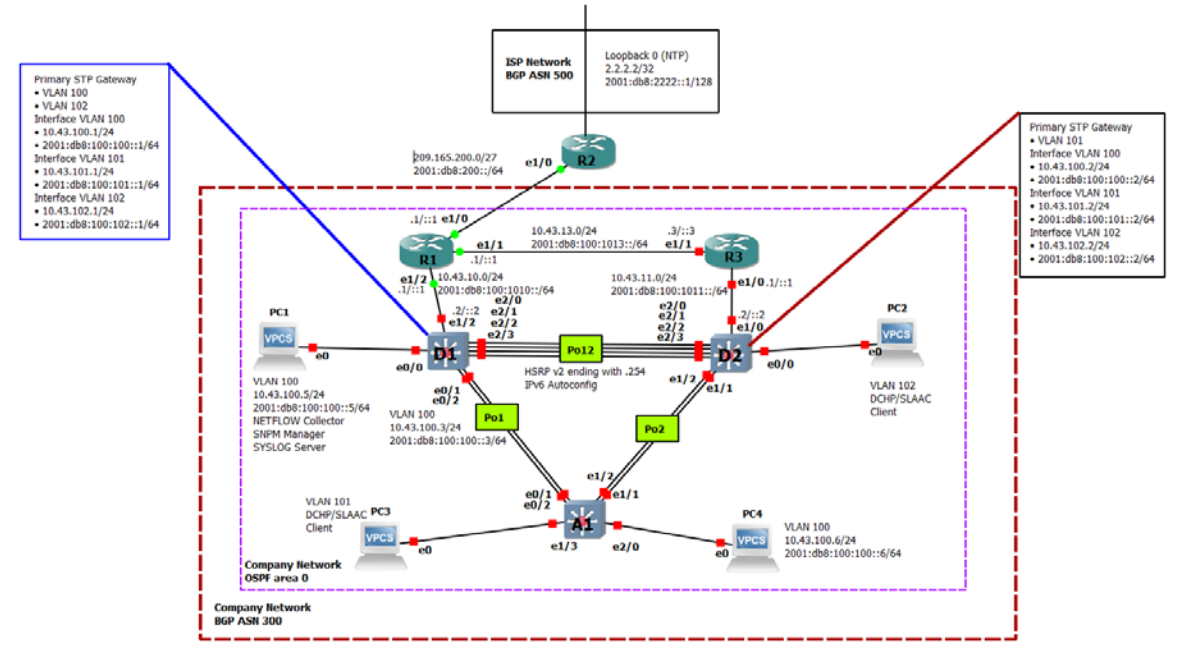

Fuente: software GNS3

<span id="page-15-0"></span>2.1.2. Paso 2: Configurar los parámetros básicos para cada dispositivo. A continuación, encontrara las líneas de comando que se ejecutaran en la primera parte para la configuración de cada uno de los dispositivos y generar el guardado en la NVRAM del dispositivo.

#### **Router R1**

```
enable
configure terminal
hostname R1
ipv6 unicast-routing
no ip domain lookup
banner motd # R1, ENCOR Skills Assessment#
line con 0
      exec-timeout 0 0
      logging synchronous
      exit
interface e1/0
      ip address 209.165.200.225 255.255.255.224
      ipv6 address fe80::1:1 link-local
      ipv6 address 2001:db8:200::1/64
      no shutdown
      exit
interface e1/2
      ip address 10.43.10.1 255.255.255.0
      ipv6 address fe80::1:2 link-local
      ipv6 address 2001:db8:100:1010::1/64
      no shutdown
```

```
exit
interface e1/1
      ip address 10.43.13.1 255.255.255.0
      ipv6 address fe80::1:3 link-local
      ipv6 address 2001:db8:100:1013::1/64
      no shutdown
      exit
exit
copy running-config startup-config
Router R2
```
enable configure terminal hostname R2 ipv6 unicast-routing no ip domain lookup banner motd # R2, ENCOR Skills Assessment# line con 0 exec-timeout 0 0 logging synchronous exit interface e1/0 ip address 209.165.200.226 255.255.255.224 ipv6 address fe80::2:1 link-local ipv6 address 2001:db8:200::2/64 no shutdown exit interface Loopback 0 ip address 2.2.2.2 255.255.255.255 ipv6 address fe80::2:3 link-local ipv6 address 2001:db8:2222::1/128 no shutdown exit exit copy running-config startup-config

#### **Router R3**

enable configure terminal hostname R3 ipv6 unicast-routing no ip domain lookup banner motd # R3, ENCOR Skills Assessment# line con 0 exec-timeout 0 0 logging synchronous exit

interface e1/0 ip address 10.43.11.1 255.255.255.0 ipv6 address fe80::3:2 link-local ipv6 address 2001:db8:100:1011::1/64 no shutdown exit interface e1/1 ip address 10.43.13.3 255.255.255.0 ipv6 address fe80::3:3 link-local ipv6 address 2001:db8:100:1010::2/64 no shutdown exit exit copy running-config startup-config

#### **Swicth D1**

enable configure terminal hostname D1 ip routing ipv6 unicast-routing no ip domain lookup banner motd # D1, ENCOR Skills Assessment# line con 0 exec-timeout 0 0 logging synchronous exit vlan 100 name Management exit vlan 101 name UserGroupA exit vlan 102 name UserGroupB exit vlan 999 name NATIVE exit interface e1/2 no switchport duplex full ip address 10.43.10.2 255.255.255.0 ipv6 address fe80::d1:1 link-local ipv6 address 2001:db8:100:1010::2/64 no shutdown exit interface vlan 100

ip address 10.43.100.1 255.255.255.0 ipv6 address fe80::d1:2 link-local ipv6 address 2001:db8:100:100::1/64 no shutdown exit interface vlan 101 ip address 10.43.101.1 255.255.255.0 ipv6 address fe80::d1:3 link-local ipv6 address 2001:db8:100:101::1/64 no shutdown exit interface vlan 102 ip address 10.43.102.1 255.255.255.0 ipv6 address fe80::d1:4 link-local ipv6 address 2001:db8:100:102::1/64 no shutdown exit ip dhcp excluded-address 10.43.101.1 10.43.101.109 ip dhcp excluded-address 10.43.101.141 10.43.101.254 ip dhcp excluded-address 10.43.102.1 10.43.102.109 ip dhcp excluded-address 10.43.102.141 10.43.102.254 ip dhcp pool VLAN-101 network 10.43.101.0 255.255.255.0 default-router 10.43.101.254 exit ip dhcp pool VLAN-102 network 10.43.102.0 255.255.255.0 default-router 10.43.102.254 exit interface range e0/0-3,e1/0-1,e1/3,e2/0-3,e3/0-3 shutdown exit exit copy running-config startup-config

# **Swicth D2**

enable configure terminal hostname D2 ip routing ipv6 unicast-routing no ip domain lookup banner motd # D2, ENCOR Skills Assessment# line con 0 exec-timeout 0 0 logging synchronous exit vlan 100

name Management exit vlan 101 name UserGroupA exit vlan 102 name UserGroupB exit vlan 999 name NATIVE exit interface e1/0 no switchport duplex full ip address 10.43.11.2 255.255.255.0 ipv6 address fe80::d1:1 link-local ipv6 address 2001:db8:100:1011::2/64 no shutdown exit interface vlan 100 ip address 10.43.100.2 255.255.255.0 ipv6 address fe80::d2:2 link-local ipv6 address 2001:db8:100:100::2/64 no shutdown exit interface vlan 101 ip address 10.43.101.2 255.255.255.0 ipv6 address fe80::d2:3 link-local ipv6 address 2001:db8:100:101::2/64 no shutdown exit interface vlan 102 ip address 10.43.102.2 255.255.255.0 ipv6 address fe80::d2:4 link-local ipv6 address 2001:db8:100:102::2/64 no shutdown exit ip dhcp excluded-address 10.43.101.1 10.43.101.209 ip dhcp excluded-address 10.43.101.241 10.43.101.254 ip dhcp excluded-address 10.43.102.1 10.43.102.209 ip dhcp excluded-address 10.43.102.241 10.43.102.254 ip dhcp pool VLAN-101 network 10.43.101.0 255.255.255.0 default-router 10.43.101.254 exit ip dhcp pool VLAN-102 network 10.43.102.0 255.255.255.0 default-router 10.43.102.254 exit

interface range e0/0-3,e1/1-3,e2/0-3,e3/0-3 shutdown exit exit copy running-config startup-config **Swicth A1** enable configure terminal hostname A1 no ip domain lookup banner motd # A1, ENCOR Skills Assessment# line con 0 exec-timeout 0 0 logging synchronous exit vlan 100 name Management exit vlan 101 name UserGroupA exit vlan 102 name UserGroupB exit vlan 999 name NATIVE exit interface vlan 100 ip address 10.43.100.3 255.255.255.0 ipv6 address fe80::a1:1 link-local ipv6 address 2001:db8:100:100::3/64 no shutdown exit interface range e0/0,e0/3,e1/0,e2/1-3,e3/0-3 shutdown exit exit copy running-config startup-config

# **PC1**

ip 10.43.100.5/24 10.43.100.254 ip 2001:db8:100:100::5/64

# **PC2**

DCHP

#### **PC3** DCHP

# **PC4**

ip 10.43.100.6/24 10.43.100.254 ip 2001:db8:100:100::6/64

# <span id="page-21-0"></span>**2.2. PARTE 2 CONFIGURAR LA CAPA 2 DE LA RED Y EL SOPORTE DE HOST**

<span id="page-21-1"></span>2.2.1. Configurar las interfaces troncales (IEEE 802.1Q).

# **Switch D1**

enable configure terminal interface range e2/0 - 3, e0/1 - 2 switchport trunk encapsulation dot1q switchport mode trunk no shutdown exit exit copy running-config startup-config

# **Switch D2**

enable configure terminal interface range e2/0 - 3, e1/1 - 2 switchport trunk encapsulation dot1q switchport mode trunk no shutdown exit exit copy running-config startup-config

# **Switch A1**

enable configure terminal interface range e0/1 - 2, e1/1 - 2 switchport trunk encapsulation dot1q switchport mode trunk no shutdown exit exit

copy running-config startup-config

<span id="page-21-2"></span>2.2.2. Configurar VLAN native 999 en el switch en los enlaces trunk.

# **Switch D1**

enable configure terminal interface range e2/0 - 3, e0/1 - 2 switchport trunk native vlan 999 no shutdown exit exit copy running-config startup-config

# **Switch D2**

enable configure terminal interface range e2/0 - 3, e1/1 - 2 switchport trunk native vlan 999 no shutdown exit exit copy running-config startup-config

# **Switch A1**

enable configure terminal interface range e0/1 - 2, e1/1 - 2 switchport trunk native vlan 999 no shutdown exit exit copy running-config startup-config

<span id="page-22-0"></span>2.2.3. Habilitar protocolo Rapid Spanning-Tree.

# **Switch D1**

enable configure terminal spanning-tree mode rapid-pvst exit copy running-config startup-config

# **Switch D2**

enable configure terminal spanning-tree mode rapid-pvst exit copy running-config startup-config

# **Switch A1**

enable configure terminal spanning-tree mode rapid-pvst exit copy running-config startup-config

<span id="page-23-0"></span>2.2.4. Configurar los puentes raíz RSTP en swicht D1 y D2.

# **Switch D1**

enable configure terminal spanning-tree vlan 100 root primary spanning-tree vlan 102 root primary spanning-tree vlan 101 root secondary exit

# **Switch D2**

enable configure terminal spanning-tree vlan 101 root primary spanning-tree vlan 100 root secondary spanning-tree vlan 102 root secondary exit

<span id="page-23-1"></span>*Figura 2. configuración del puente raíz en D1*

```
D1#sh run | include spanning-tree
spanning-tree mode rapid-pvst
spanning-tree extend system-id<br>spanning-tree extend system-id<br>spanning-tree vlan 100,102 priority 24576
spanning-tree vlan 101 priority 28672
D1#
```
Fuente: propia

<span id="page-23-2"></span>*Figura 3. configuración del puente raíz en D2*

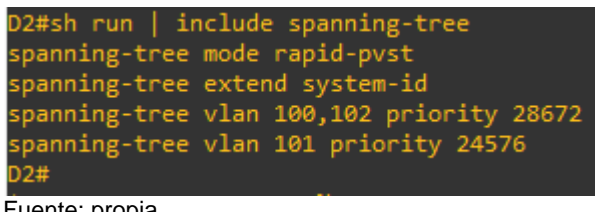

Fuente: propia

<span id="page-24-0"></span>2.2.5. Crear los LACP en todos los switches.

### **Switch D1**

enable configure terminal interface range e2/0 - 3 channel-protocol lacp channel-group 12 mode active Creating a port-channel interface Port-channel 12 no shutdown exit interfac port-channel 12 switchport trunk encapsulation dot1q switchport mode trunk switchport trunk native vlan 999 switchport trunk allowed vlan 100-102 no shutdown exit interface range e0/1 - 2 channel-protocol lacp channel-group 1 mode active Creating a port-channel interface Port-channel 1 no shutdown exit interfac port-channel 1 switchport trunk encapsulation dot1q switchport mode trunk switchport trunk native vlan 999 switchport trunk allowed vlan 100-102 no shutdown exit exit copy running-config startup-config

# **Switch D2**

```
enable
configure terminal
interface range e2/0 - 3
      channel-protocol lacp
      channel-group 12 mode active
      Creating a port-channel interface Port-channel 12
      no shutdown
      exit
interfac port-channel 12
      switchport trunk encapsulation dot1q
```
switchport mode trunk switchport trunk native vlan 999 switchport trunk allowed vlan 100-102 no shutdown exit interface range e1/1 - 2 channel-protocol lacp channel-group 2 mode active Creating a port-channel interface Port-channel 2 no shutdown exit interfac port-channel 2 switchport trunk encapsulation dot1q switchport mode trunk switchport trunk native vlan 999 switchport trunk allowed vlan 100-102 no shutdown exit exit copy running-config startup-config

### **Switch A1**

enable configure terminal interface range e0/1 - 2 channel-protocol lacp channel-group 1 mode passive Creating a port-channel interface Port-channel 1 no shutdown exit interfac port-channel 1 switchport trunk native vlan 999 switchport trunk allowed vlan 100-102 switchport mode trunk no shutdown exit interface range e1/1 - 2 channel-protocol lacp channel-group 2 mode passive Creating a port-channel interface Port-channel 2 no shutdown exit interfac port-channel 2 switchport mode trunk switchport trunk native vlan 999 switchport trunk allowed vlan 100-102 no shutdown exit

#### exit copy running-config startup-config

```
Figura 4. EtherChannel en D1
```
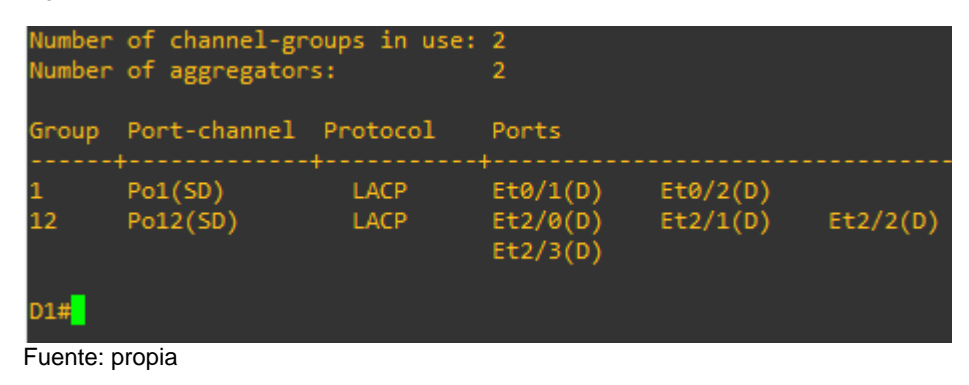

<span id="page-26-2"></span>*Figura 5. EtherChannel en D2*

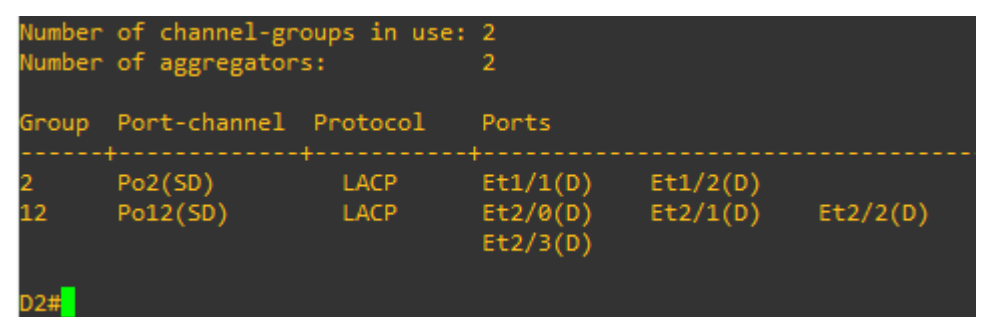

Fuente: propia

<span id="page-26-3"></span>*Figura 6. EtherChannel en A1*

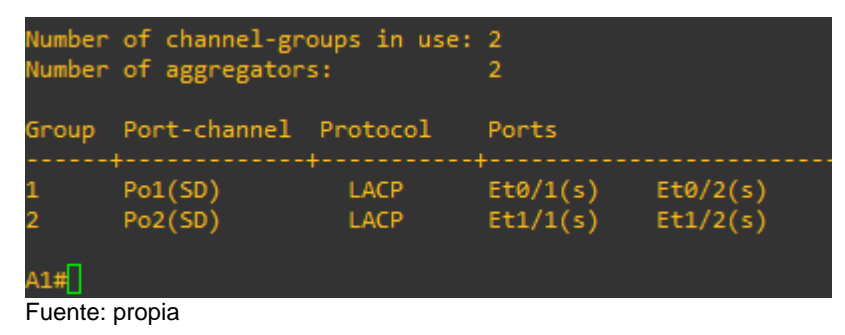

<span id="page-26-0"></span>2.2.6. On all switches, configure host access ports connecting to PC1, PC2, PC3, and PC4.

# **Switch D1**

enable configure terminal interface e0/0 switchport mode access

switchport access vlan 100 spanning- tree portfast no shutdown exit exit copy running-config startup-config

#### **Switch D2**

enable configure terminal interface e0/0 switchport mode access switchport access vlan 102 spanning- tree portfast no shutdown exit exit copy running-config startup-config

# **Switch A1**

enable configure terminal interface e1/3 switchport mode access switchport access vlan 101 spanning- tree portfast no shutdown exit interface e2/0 switchport mode access switchport access vlan 100 spanning- tree portfast no shutdown exit exit copy running-config startup-config

#### <span id="page-28-2"></span>*Figura 7. Enlace troncal en A1*

```
A1#show spanning-tree vlan 100
VLAN0100
  -<br>Spanning tree enabled protocol rstp<br>Root ID - Priority - 32868
                                     32868<br>82868<br>8abb.cc00.0300
                    Priority 52000<br>Address aabb.cc00.0300<br>This bridge is the root<br>Hello Time 2 sec Max Age 20 sec Forward Delay 15 sec<br>Priority 32868 (priority 32768 sys-id-ext 100)
                                      32868 (priority 32768 sys-id-ext 100)<br>aabb.cc00.0300
  Bridge ID Priority
                     Address
                    Address aabb.cc00.0300<br>Hello Time   2 sec  Max Age 20 sec  Forward Delay 15 sec<br>Aging Time  300 sec
Interface
                                Role Sts Cost
                                                                Prio.Nbr Type
                                Desg FWD 100
                                                                             - Shr
Et2/0128.9
A1#show spanning-tree vlan 101
VLAN0101
  Exwere<br>Spanning tree enabled protocol rstp<br>Root ID Priority 32869<br>Address aabb.cc00.0300
                     This bridge is the root<br>Hello Time 2 sec Max Age 20 sec Forward Delay 15 sec
  Bridge ID Priority 32869 (priority 32768 sys-id-ext 101)<br>Address aabb.cc00.0300<br>Hello Time 2 sec Max Age 20 sec Forward Delay 15 sec<br>Aging Time 300 sec
Interface
                                Role Sts Cost
                                                                Prio.Nbr Type
Et1/3Desg FWD 100
                                                                                Shr
                                                                 128.8
```
Fuente: propia

#### <span id="page-28-0"></span>2.2.7. Verify IPv4 DHCP services.

<span id="page-28-3"></span>*Figura 8. DHCP PC2*

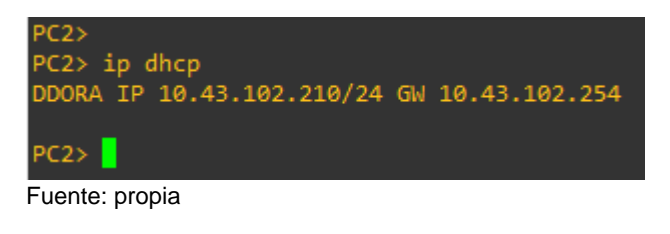

<span id="page-28-4"></span>*Figura 9. DHCP PC3*

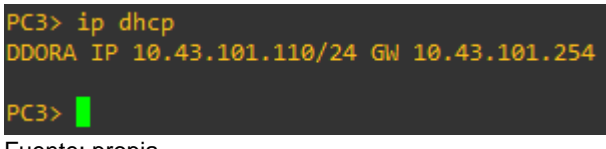

Fuente: propia

<span id="page-28-1"></span>2.2.8. Verificación de conectividad en la LAN local.

<span id="page-29-0"></span>*Figura 10. PING PC1 a los dispositivos de la LAN*

```
PC1> ping 10.43.100.1
84 bytes from 10.43.100.1 icmp_seq=1 ttl=255 time=0.762 ms
84 bytes from 10.43.100.1 icmp_seq=2 ttl=255 time=0.702 ms
84 bytes from 10.43.100.1 icmp_seq=3 ttl=255 time=0.739 ms
84 bytes from 10.43.100.1 icmp_seq=4 ttl=255 time=0.745 ms
84 bytes from 10.43.100.1 icmp seq=5 ttl=255 time=1.085 ms
PC1> ping 10.43.100.2
84 bytes from 10.43.100.2 icmp_seq=1 ttl=255 time=5.078 ms
84 bytes from 10.43.100.2 icmp_seq=2 ttl=255 time=1.463 ms
84 bytes from 10.43.100.2 icmp_seq=3 ttl=255 time=2.153 ms
84 bytes from 10.43.100.2 icmp_seq=4 ttl=255 time=1.806 ms
84 bytes from 10.43.100.2 icmp seq=5 ttl=255 time=1.602 ms
PC1> ping 10.43.100.6
84 bytes from 10.43.100.6 icmp_seq=1 ttl=64 time=1.625 ms
84 bytes from 10.43.100.6 icmp_seq=2 ttl=64 time=10.855 ms
84 bytes from 10.43.100.6 icmp_seq=3 ttl=64 time=1.852 ms
84 bytes from 10.43.100.6 icmp_seq=4 ttl=64 time=2.444 ms
84 bytes from 10.43.100.6 icmp_seq=5 ttl=64 time=2.388 ms
```
Fuente: propia

<span id="page-29-1"></span>*Figura 11.PING PC2 a los dispositivos de la LAN*

```
PC2> ping 10.43.102.2
84 bytes from 10.43.102.2 icmp_seq=1 ttl=255 time=1.012 ms
84 bytes from 10.43.102.2 icmp_seq=2 ttl=255 time=1.574 ms
84 bytes from 10.43.102.2 icmp_seq=3 ttl=255 time=0.815 ms
84 bytes from 10.43.102.2 icmp_seq=4 ttl=255 time=0.971 ms
84 bytes from 10.43.102.2 icmp seq=5 ttl=255 time=1.244 ms
PC2> ping 10.43.102.1
84 bytes from 10.43.102.1 icmp_seq=1 ttl=255 time=1.757 ms
84 bytes from 10.43.102.1 icmp_seq=2 ttl=255 time=1.872 ms
84 bytes from 10.43.102.1 icmp_seq=3 ttl=255 time=2.280 ms
84 bytes from 10.43.102.1 icmp_seq=4 ttl=255 time=1.652 ms
84 bytes from 10.43.102.1 icmp_seq=5 ttl=255 time=1.492 ms
```
Fuente: propia

<span id="page-30-0"></span>*Figura 12.PING PC3 a los dispositivos de la LAN*

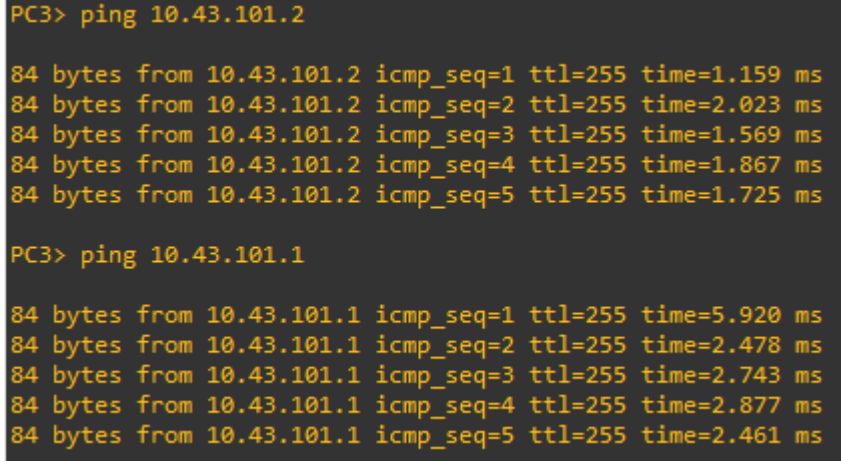

Fuente: propia

<span id="page-30-1"></span>*Figura 13.PING PC4 a los dispositivos de la LAN*

```
PC4> ping 10.43.100.1
84 bytes from 10.43.100.1 icmp_seq=1 ttl=255 time=1.703 ms
84 bytes from 10.43.100.1 icmp_seq=2 ttl=255 time=1.579 ms
84 bytes from 10.43.100.1 icmp_seq=3 ttl=255 time=2.171 ms<br>84 bytes from 10.43.100.1 icmp_seq=4 ttl=255 time=5.048 ms
84 bytes from 10.43.100.1 icmp_seq=5 ttl=255 time=1.924 ms
PC4> ping 10.43.100.2
84 bytes from 10.43.100.2 icmp_seq=1 ttl=255 time=3.450 ms
84 bytes from 10.43.100.2 icmp_seq=2 ttl=255 time=2.721 ms<br>84 bytes from 10.43.100.2 icmp_seq=3 ttl=255 time=2.585 ms<br>84 bytes from 10.43.100.2 icmp_seq=3 ttl=255 time=1.903 ms
84 bytes from 10.43.100.2 icmp_seq=5 ttl=255 time=2.841 ms
PC4> ping 10.43.100.5
84 bytes from 10.43.100.5 icmp_seq=1 ttl=64 time=1.737 ms
84 bytes from 10.43.100.5 icmp_seq=2 ttl=64 time=1.878 ms<br>84 bytes from 10.43.100.5 icmp_seq=3 ttl=64 time=2.010 ms
84 bytes from 10.43.100.5 icmp_seq=4 ttl=64 time=4.267 ms
84 bytes from 10.43.100.5 icmp_seq=5 ttl=64 time=2.098 ms
```
Fuente: propia

# **3. DESARROLLO PRUEBA DE HABILIDADES ESCENARIO 2**

<span id="page-31-0"></span>Por medio de una gráfica o tabla se puede mostrar el tiempo que tomó el desarrollo cada etapa de este trabajo.

# <span id="page-31-1"></span>**3.1. PARTE 1: CONFIGURAR PROTOCOLOS DE ENRUTAMIENTO**

<span id="page-31-2"></span>3.1.1. En la "Red de la empresa" (es decir, R1, R3, D1 y D2), configure OSPFv2 de área única en el área 0. Utilice el ID de proceso OSPF 4 y asigne los siguientes ID de enrutador:

- R1:  $0.0.4.1$
- R3: 0.0.4.3
- D1: 0.0.4.131
- D2: 0.0.4.132

En R1, R3, D1 y D2, anuncie todas las redes/VLAN conectadas directamente en el Área 0.

- En R1, no anuncie la red R1 R2.
- En el R1, propague una ruta predeterminada. Tenga en cuenta que BGP proporcionará la ruta predeterminada.

Deshabilite los anuncios OSPFv2 en:

- D1: All interfaces except E1/2
- D2: All interfaces except E1/0

#### **Router R1**

```
enable
configure terminal
Router ospf 4
      Router-id 0.0.4.1
      network 10.43.10.0 0.0.0.255 area 0
      network 10.43.13.0 0.0.0.255 area 0
      default-information originate
```
exit

# **Router R3**

enable configure terminal router ospf 4 router-id 0.0.4.3 network 10.43.11.0 0.0.0.255 area 0 network 10.43.13.0 0.0.0.255 area 0

exit

### **Switch D1**

enable configure terminal router ospf 4 router-id 0.0.4.131 network 10.43.100.0 0.0.0.255 area 0 network 10.43.101.0 0.0.0.255 area 0 network 10.43.102.0 0.0.0.255 area 0 network 10.43.10.0 0.0.0.255 area 0 passive-interface default no passive-interface e1/1

```
exit
```
# **Switch D2**

```
enable
configure terminal
router ospf 4
      router-id 0.0.4.132
      network 10.43.100.0 0.0.0.255 area 0
      network 10.43.101.0 0.0.0.255 area 0
      network 10.43.102.0 0.0.0.255 area 0
      network 10.43.11.0 0.0.0.255 area 0
      passive-interface default
      no passive-interface e1/0
```
exit

<span id="page-32-0"></span>*Figura 14. Configuración OSPFV2 de área única en el área 0 en Router R1*

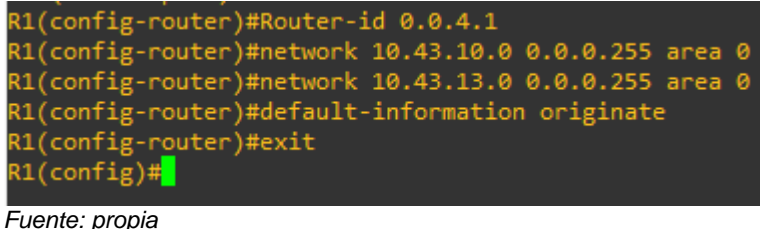

<span id="page-32-1"></span>*Figura 15. Configuración OSPFV2 de área única en el área 0 en Router R1*

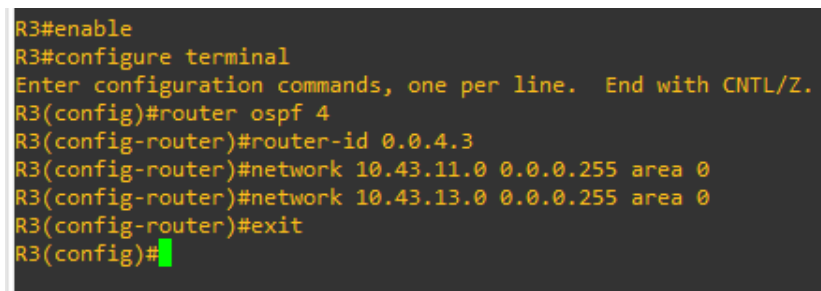

*Fuente: propia*

<span id="page-33-1"></span>*Figura 16. Configuración OSPFV2 de área única en el área 0 en Switch D1*

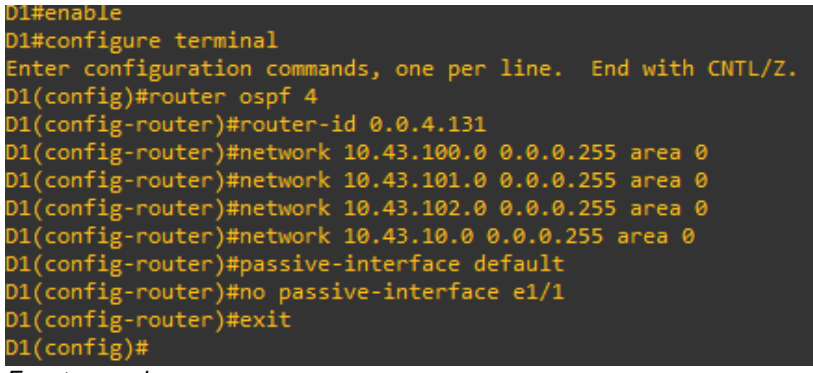

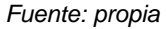

<span id="page-33-2"></span>*Figura 17. Configuración OSPFV2 de área única en el área 0 en Switch D2*

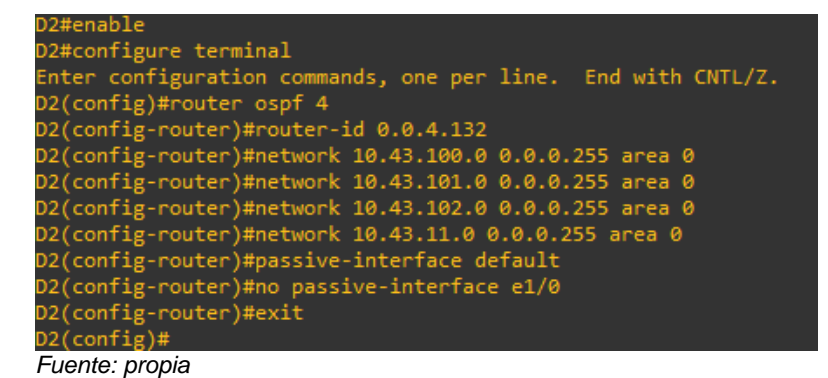

<span id="page-33-0"></span>3.1.2. En la "Red de la empresa" (es decir, R1, R3, D1 y D2), configure OSPFv3 clásico de área única en el área 0. Utilice el ID de proceso OSPF 6 y asigne los siguientes ID de enrutador:

- R1:  $0.0.6.1$
- R3: 0.0.6.3
- D1: 0.0.6.131
- D2: 0.0.6.132

En R1, R3, D1 y D2, anuncie todas las redes/VLAN conectadas directamente en el Área 0.

- En R1, no anuncie la red R1 R2.
- En R1, propague una ruta predeterminada. Tenga en cuenta que BGP proporcionará la ruta predeterminada.

Deshabilite los anuncios OSPFv3 en:

- D1: Todas las interfaces excepto E1/2
- D2: Todas las interfaces excepto E1/0

### **Router R1**

enable configure terminal ipv6 router ospf 6 router-id 0.0.6.1 default-information originate exit interface e1/0 ipv6 ospf 6 area 0 exit interface f0/0 ipv6 ospf 6 area 0 exit exit

#### **Router R3**

enable configure terminal ipv6 router ospf 6 router-id 0.0.6.3 exit interface e1/0 ipv6 ospf 6 area 0 exit interface f0/0 ipv6 ospf 6 area 0 exit exit

#### **Switch D1**

enable configure terminal ipv6 router ospf 6 router-id 0.0.6.131 passive-interface default no passive-interface e1/1 exit interface e1/1 ipv6 ospf 6 area 0 exit interface vlan 100 ipv6 ospf 6 area 0 exit interface vlan 101 ipv6 ospf 6 area 0

exit interface vlan 102 ipv6 ospf 6 area 0 exit exit

#### **Switch D2**

enable configure terminal ipv6 router ospf 6 router-id 0.0.6.132 passive-interface default no passive-interface e1/0 exit interface e1/0 ipv6 ospf 6 area 0 exit interface vlan 100 ipv6 ospf 6 area 0 exit interface vlan 101 ipv6 ospf 6 area 0 exit interface vlan 102 ipv6 ospf 6 area 0 exit exit

<span id="page-35-0"></span>*Figura 18. Configuración OSPFv3 clásico de área única en el área 0 en Router R1*

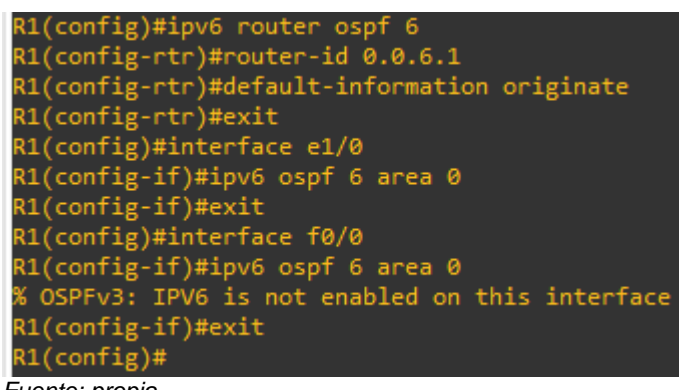

*Fuente: propia*

<span id="page-36-0"></span>*Figura 19. Configuración OSPFv3 clásico de área única en el área 0 en Router R3*

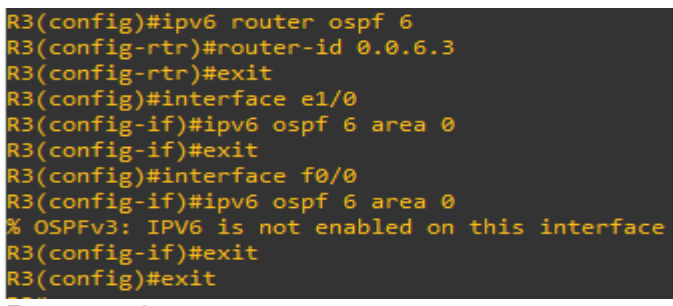

*Fuente: propia*

<span id="page-36-1"></span>*Figura 20. Configuración OSPFv3 clásico de área única en el área 0 en Switch D1*

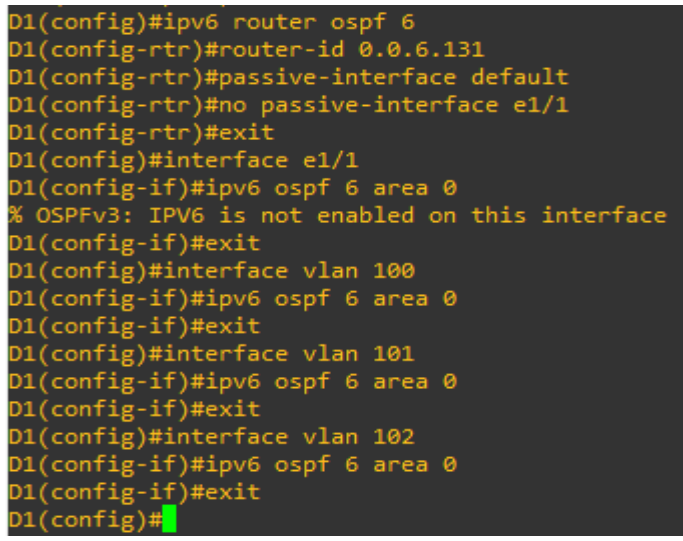

*Fuente: propia*

<span id="page-36-2"></span>*Figura 21. Configuración OSPFv3 clásico de área única en el área 0 en Switch D2*

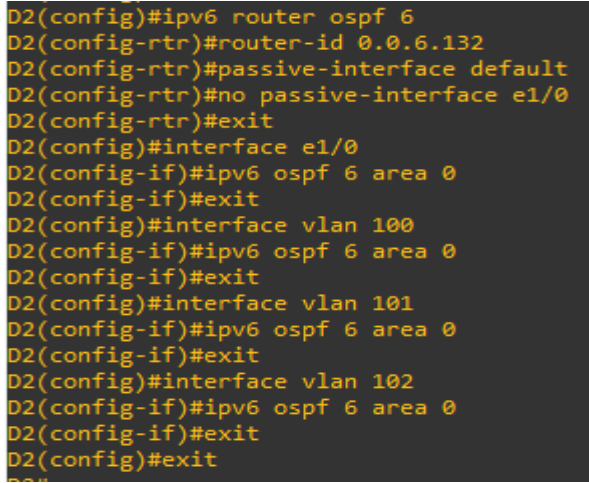

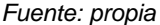

<span id="page-37-0"></span>3.1.3. En R2 en la "Red ISP", configure MP-BGP. Configure dos rutas estáticas predeterminadas a través de la interfaz Loopback 0:

- Una ruta estática predeterminada IPv4.
- Una ruta estática predeterminada IPv6.

Configure R2 en BGP ASN 500 y use la identificación del enrutador 2.2.2.2.

Configure y habilite una relación de vecino IPv4 e IPv6 con R1 en ASN 300.

En la familia de direcciones IPv4, undvertise:

- La red IPv4 de bucle invertido 0 (/32).
- La ruta predeterminada (0.0.0.0/0).

En Familia de direcciones IPv6 , anuncie:

- La red IPv4 de bucle invertido 0 (/128).
- La ruta predeterminada (::/0).

#### **Router R2**

enable configure terminal Ip route 0.0.0.0 0.0.0.0 loopback 0 Ipv6 route ::/0 loopback 0 router bgp 500 bgp router-id 2.2.2.2 neighbor 209.165.200.225 remote-as 300 neighbor 2001:db8:200::1 remote-as 300 address-family ipv4 neighbor 209.165.200.225 activate no neighbor 2001.db8:200::1 activate network 2.2.2.2 mask 255.255.255.255 network 0.0.0.0 exit-address-family address-family ipv6 no neighbor 209.165.200.225 activate neighbor 2001:db8:200::1 activate network 2001:db8:2222::/128 network ::/0 exit-address-family exit

exit

#### <span id="page-38-1"></span>*Figura 22. Configuración MP-BGP en R2*

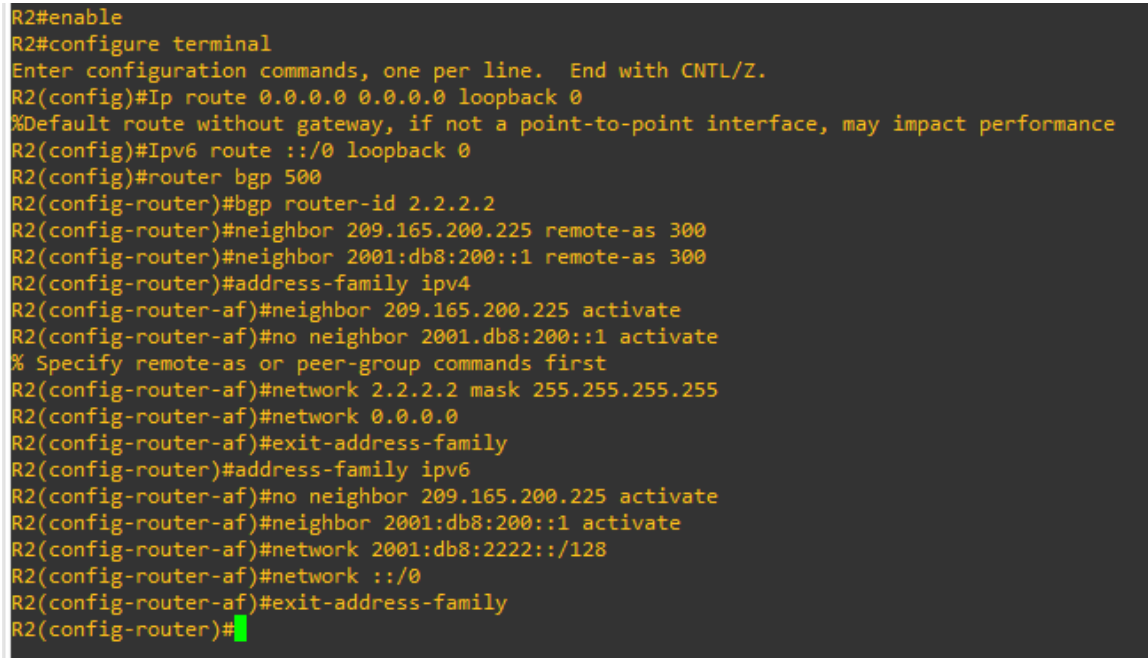

*Fuente: propia*

<span id="page-38-0"></span>3.1.4. En R1 en la "Red ISP", configure MP-BGP.

Configure dos rutas resumidas estáticas a la interfaz Null 0:

- Una ruta IPv4 resumida para 10.43.0.0/8.
- Una ruta IPv6 resumida para 2001:db8:100::/48.

Configure R1 en BGP ASN 300 y use la identificación del enrutador 1.1.1.1.

Configure una relación de vecino IPv4 e IPv6 con R2 en ASN 500.

En la familia de direcciones IPv4:

- Deshabilitar la relación de vecino IPv6.
- Habilite la relación de vecino IPv4.
- Anuncie la red 10.43.0.0/8.

En la familia de direcciones IPv6:

- Deshabilitar la relación de vecino IPv4.
- Habilite la relación de vecino IPv6.
- Anuncie la red 2001:db8:100::/48.

Router R1

enable configure terminal ip route 10.0.0.0 255.0.0.0 null 0 ipv6 route 2001:db8:100::/48 null 0 router bgp 300 bgp router-id 1.1.1.1 neighbor 209.165.200.226 remote-as 500 neighbor 2001:db8:200::2 remote-as 500 address-family ipv4 unicast neighbor 209.165.200.226 activate no neighbor 2001:db8:200::2 activate network 10.0.0.0 mask 255.0.0.0 exit-address-family address-family ipv6 unicast no neighbor 209.165.200.226 activate neighbor 2001:db8:200::2 activate network 2001:db8:100::/48 exit-address-family exit

exit

<span id="page-39-2"></span>*Figura 23. Configuración MP-BGP en la red ISP R1*

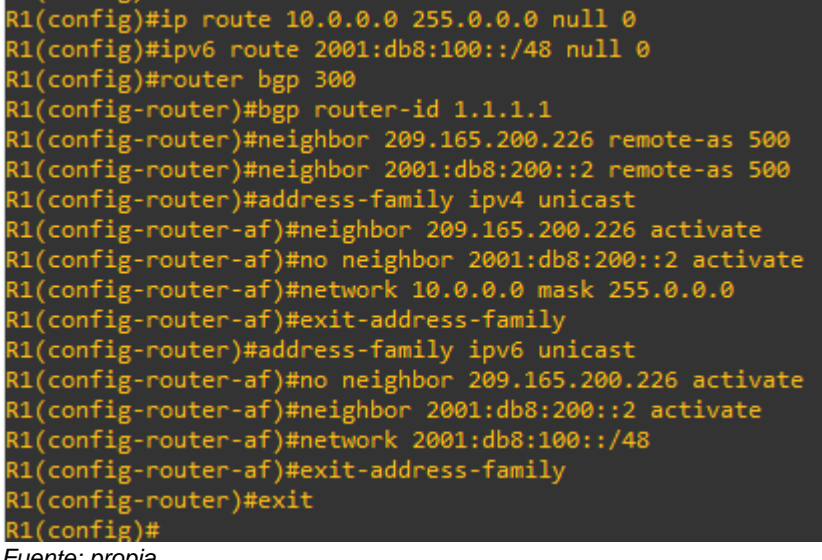

*Fuente: propia*

# <span id="page-39-0"></span>**3.2. PARTE 2: CONFIGURAR REDUNDANCIA DE PRIMER SALTO**

<span id="page-39-1"></span>3.2.1. En D1, cree IP SLA que prueben la accesibilidad de la interfaz E1/2 de R1.

Cree dos IP SLA.

- Utilice el SLA número 4 para IPv4.
- Utilice el SLA número 6 para IPv6.

Los IP SLA probarán la disponibilidad de la interfaz R1 E1/2 cada 5 segundos.

Programe el SLA para implementación inmediata sin tiempo de finalización.

Cree un objeto IP SLA para IP SLA 4 y otro para IP SLA 6.

- Use la pista número 4 para IP SLA 4.
- Use la pista número 6 para IP SLA 6.

Los objetos rastreados deben notificar a D1 si el estado de IP SLA cambia de abajo a arriba después de 10 segundos, o de arriba a abajo después de 15 segundos.

# **Switch D1**

Enable Configure terminal ip sla 4 icmp-echo 10.43.10.1 frequency 5 exit ip sla 6 icmp-echo 2001:db8:100:1010::1 frequency 5 exit ip sla schedule 4 life forever start-time now ip sla schedule 6 life forever start-time now track 4 ip sla 4 delay down 10 up 15 exit track 6 ip sla 6 delay down 10 up 15 exit exit

<span id="page-41-1"></span>*Figura 24. Creación IP SLA para el acceso a la interfaz e1/2 del R1*

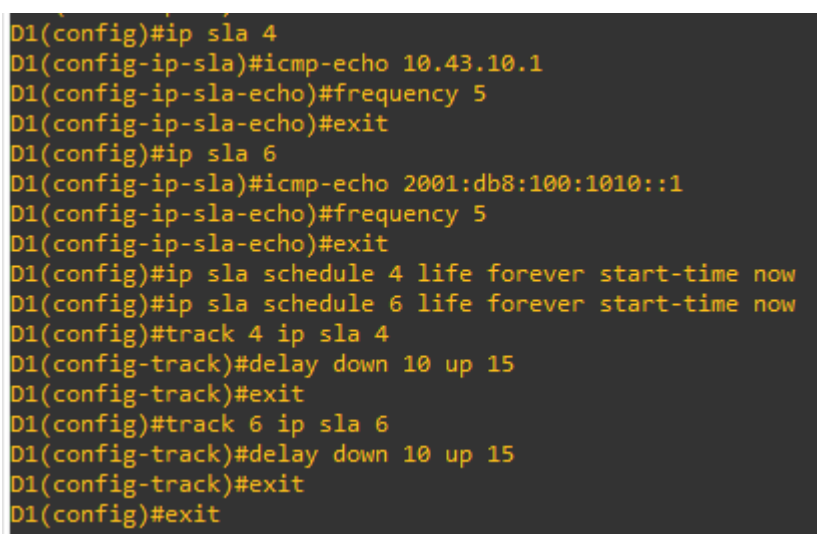

*Fuente: propia*

<span id="page-41-0"></span>3.2.2. En D2, cree IP SLA que prueben la accesibilidad de la interfaz E1/0 de R3

Cree dos IP SLA.

- Utilice el SLA número 4 para IPv4.
- Utilice el SLA número 6 para IPv6.

Los SLA IP probarán la disponibilidad de la interfaz R3 E1/0 cada 5 segundos.

Programe el SLA para implementación inmediata sin tiempo de finalización.

Cree un objeto IP SLA para IP SLA 4 y otro para IP SLA 6.

- Use la pista número 4 para IP SLA 4.
- Use la pista número 6 para IP SLA 6.

Los objetos rastreados deben notificar a D1 si el estado de IP SLA cambia de abajo a arriba después de 10 segundos, o de arriba a abajo después de 15 segundos.

Switch D2

```
Enable
Configure terminal
ip sla 4
      icmp-echo 10.43.11.1
      frequency 5
      exit
ip sla 6
      icmp-echo 2001:db8:100:1011::1
      frequency 5
```

```
exit
ip sla schedule 4 life forever start-time now
ip sla schedule 6 life forever start-time now
track 4 ip sla 4
       delay down 10 up 15
       exit
track 6 ip sla 6
       delay down 10 up 15
       exit
exit
```
<span id="page-42-0"></span>*Figura 25. Creación IP SLA para el acceso a la interfaz e1/0 del R3*

```
D2(config)#ip sla 4<br>D2(config-ip-sla)#icmp-echo 10.43.11.1
D2(config-ip-sla-echo)#frequency 5
D2(config-ip-sla-echo)#exit
D2(config)#ip sla 6
D2(config-ip-sla)#icmp-echo 2001:db8:100:1011::1
D2(config-ip-sla-echo)#frequency 5
D2(config-ip-sla-echo)#exit
D2(config)#ip sla schedule 4 life forever start-time now
D2(config)#ip sla schedule 6 life forever start-time now
D2(config)#track 4 ip sla 4
D2(config-track)#delay down 10 up 15
D2(config-track)#exit
D2(config)#track 6 ip sla 6
D2(config-track)#delay down 10 up 15<br>D2(config-track)#delay down 10 up 15<br>D2(config-track)#exit
D2(config)#exit
```
*Fuente: propia*

<span id="page-42-1"></span>*Figura 26. Verificación IP interfaz e1/0 del R3*

```
D2#show ip sla operation 4
Extraor by Sec Operation .<br>Entry number: 4<br>Modification time: *00:05:36.372 UTC Sun Nov 20 2022
Number of Octets Used by this Entry: 780
Number of operations attempted: 51
Number of operations skipped: 0
Current seconds left in Life: Forever
Operational state of entry: Active
Last time this entry was reset: Never<br>Connection loss occurred: FALSE
Timeout occurred: FALSE
Over thresholds occurred: FALSE
Latest RTT (milliseconds): 12
Latest operation start time: 00:09:46 UTC Sun Nov 20 2022
Latest operation return code: OK
```
*Fuente: propia*

<span id="page-43-0"></span>3.2.3. En D1, configure HSRPv2.

D1 es el enrutador principal para las VLAN 100 y 102; por lo tanto, su prioridad también se cambiará a 150.

Configure la versión 2 de HSRP.

Configure el grupo 104 de HSRP de IPv4 para la VLAN 100:

- Asigne la dirección IP virtual 10.43.100.254.
- Establezca la prioridad del grupo en 150.
- Habilitar preferencia.
- Siga el objeto 4 y disminuya en 60.

Configure el grupo 114 de HSRP de IPv4 para la VLAN 101:

- Asigne la dirección IP virtual 10.43.101.254.
- Habilitar preferencia.
- Seguimiento del objeto 4 para disminuir en 60.

Configure el grupo 124 de HSRP de IPv4 para la VLAN 102:

- Asigne la dirección IP virtual 10.43.102.254.
- Establezca la prioridad del grupo en 150.
- Habilitar preferencia.
- Seguimiento del objeto 4 para disminuir en 60.

Configure el grupo 106 de HSRP de IPv6 para la VLAN 100:

- Asigne la dirección IP virtual mediante la configuración automática de ipv6.
- Establezca la prioridad del grupo en 150.
- Habilitar preferencia.
- Siga el objeto 6 y disminuya en 60.

Configure el grupo 116 de HSRP de IPv6 para la VLAN 101:

- Asigne la dirección IP virtual mediante la configuración automática de ipv6.
- Habilitar preferencia.
- Siga el objeto 6 y disminuya en 60.

Configure el grupo 126 de HSRP de IPv6 para la VLAN 102:

- Asigne la dirección IP virtual mediante la configuración automática de ipv6.
- Establezca la prioridad del grupo en 150.
- Habilitar preferencia.
- Siga el objeto 6 y disminuya en 60.

# **Switch D1**

Enable Configure terminal interface vlan 100 standby version 2 standby 104 ip 10.43.100.254 standby 104 priority 150 standby preempt standby 104 track 4 decrement 60 standby 106 ipv6 autoconfig standby 106 priority 150 standby 106 preempt standby 106 track 6 decrement 60 exit interface vlan 101 standby version 2 standby 104 ip 10.43.101.254 standby 114 preempt standby 114 track 4 decrement 60 standby 106 ipv6 autoconfig standby 116 preempt standby 116 track 6 decrement 60 exit interface vlan 102 standby version 2 standby 124 ip 10.43.102.254 standby 124 priority 150 standby 124 preempt standby 124 track 4 decrement 60 standby 126 ipv6 autoconfig standby 126 priority 150 standby 126 preempt standby 126 track 6 decrement 60 exit

exit

<span id="page-45-0"></span>*Figura 27. Configuración HSRPv2 en D1*

```
D1(config)#interface vlan 100
D1(config-if)#standby version 2<br>D1(config-if)#standby 104 ip 10.43.100.254<br>D1(config-if)#standby 104 priority 150
D1(config-if)#standby preempt
D1(config-if)#standby 104 track 4 decrement 60
D1(config-if)#standby 106 ipv6 autoconfig
D1(config-if)#standby 106 priority 150
Di(Config-11)#standby 106 priority 150<br>D1(config-if)#standby 106 preempt<br>D1(config-if)#standby 106 track 6 decrement 60<br>D1(config-if)#exit<br>D1(config)#interface vlan 101
D1(config-if)#standby version 2
D1(config-if)#standby 104 ip 10.43.101.254
D1(config-if)#standby 114 preempt
D1(config-11)#standby 114 preempt<br>D1(config-if)#standby 114 track 4 decrement 60<br>D1(config-if)#standby 106 ipv6 autoconfig<br>D1(config-if)#standby 116 preempt<br>D1(config-if)#standby 116 track 6 decrement 60
D1(config-if)#exit
D1(config)#interface vlan 102
D1(config-if)#standby version 2
D1(config-if)#standby Version 2<br>D1(config-if)#standby 124 ip 10.43.102.254<br>D1(config-if)#standby 124 priority 150<br>D1(config-if)#standby 124 track 4 decrement 60<br>D1(config-if)#standby 126 ipv6 autoconfig<br>D1(config-if)#stand
D1(config-if)#standby 126 priority 150
D1(config-if)#standby 126 preempt
D1(config-if)#standby 126 track 6 decrement 60
D1(config-if)#exit
```
*Fuente: propia*

<span id="page-45-1"></span>*Figura 28. Verificación HSRPv2 en D1*

| D1#show standby brief |         |  |                                    |       |         |                      |  |  |
|-----------------------|---------|--|------------------------------------|-------|---------|----------------------|--|--|
|                       |         |  | P indicates configured to preempt. |       |         |                      |  |  |
| Interface             |         |  | Grp Pri P State Active             |       | Standby | Virtual IP           |  |  |
| V1100                 | 104 150 |  | Active local                       |       | unknown | 10.43.100.254        |  |  |
| V1100                 |         |  | 106 150 P Active local             |       | unknown | FE80::5:73FF:FEA0:6A |  |  |
| V1101                 | 104 100 |  | Active local                       |       | unknown | 10.43.101.254        |  |  |
| V1101                 | 106 100 |  | Active                             | local | unknown | FE80::5:73FF:FEA0:6A |  |  |
| V1102                 |         |  | 124 150 P Active local             |       | unknown | 10.43.102.254        |  |  |
| V1102                 |         |  | 126 150 P Active local             |       | unknown | FE80::5:73FF:FEA0:7E |  |  |
| D1#                   |         |  |                                    |       |         |                      |  |  |

*Fuente: propia*

En D2, configure HSRPv2.

#### **Switch D2**

Enable Configure terminal interface vlan 100 standby version 2 standby 104 ip 10. 43.100.254 standby preempt standby 104 track 4 decrement 60 standby 106 ipv6 autoconfig standby 106 preempt standby 106 track 6 decrement 60 exit interface vlan 101 standby version 2 standby 104 ip 10.43.101.254 standby 114 priority 150 standby 114 preempt standby 114 track 4 decrement 60 standby 116 ipv6 autoconfig standby 116 priority 150 standby 116 preempt standby 116 track 6 decrement 60 exit interface vlan 102 standby version 2 standby 124 ip 10.43.102.254 standby 124 preempt standby 124 track 4 decrement 60 standby 126 ipv6 autoconfig standby 126 preempt standby 126 track 6 decrement 60 exit

exit

<span id="page-47-0"></span>*Figura 29. Configuración HSRPv2 en D2*

| D2(config-if)#standby preempt                  |
|------------------------------------------------|
| D2(config-if)#standby 104 track 4 decrement 60 |
| D2(config-if)#standby 106 ipv6 autoconfig      |
| D2(config-if)#standby 106 preempt              |
| D2(config-if)#standby 106 track 6 decrement 60 |
| D2(config-if)#exit                             |
| D2(config-if)#exit                             |
| D2(config)#interface vlan 101                  |
| D2(config-if)#standby version 2                |
| D2(config-if)#standby 104 ip 10.43.101.254     |
| D2(config-if)#standby 114 priority 150         |
| D2(config-if)#standby 114 preempt              |
| D2(config-if)#standby 114 track 4 decrement 60 |
| D2(config-if)#standby 116 ipv6 autoconfig      |
| D2(config-if)#standby 116 priority 150         |
| D2(config-if)#standby 116 preempt              |
| D2(config-if)#standby 116 track 6 decrement 60 |
| D2(config-if)#exit                             |
| D2(config)#interface vlan 102                  |
| D2(config-if)#standby version 2                |
| D2(config-if)#standby 124 ip 10.43.102.254     |
| D2(config-if)#standby 124 preempt              |
| D2(config-if)#standby 124 track 4 decrement 60 |
| D2(config-if)#standby 126 ipv6 autoconfig      |
| D2(config-if)#standby 126 preempt              |
| D2(config-if)#standby 126 track 6 decrement 60 |
| D2(config-if)#exit                             |
| D2(config)#exit                                |

*Fuente: propia*

<span id="page-47-1"></span>*Figura 30. Verificación HSRPv2 en D2*

D2#show standby brief P indicates configured to preempt. Interface Grp Pri P State Active<br>V1100 106 100 P Standby FE80::D1:2<br>V1101 104 100 Standby 10.43.101.1<br>V1101 116 150 P Active local<br>V1102 124 100 P Standby 10.43.102.1<br>V1102 126 100 P Standby FE80::D1:4 Standby Virtual IP FE80::5:73FF:FEA0:6A<br>10.43.101.254  $local$  $local$ unknown FE80::5:73FF:FEA0:74 local 10.43.102.254 local FE80::5:73FF:FEA0:7E  $D2#$ 

*Fuente: propia*

# **4. CONCLUSIONES**

<span id="page-48-0"></span>Para el escenario uno, logramos realizar una configuración de asignación de direccionamiento IP versión 4 y IPv6 logrando que cada uno de los dispositivos se puedan identificar en la red.

Por otro lado, cada uno de los elementos que intervienen en la topología de la red planteada se realiza la configuración de una puerta de enlace la cual indica al *host* cual es el camino que debe tomar para salir de la red LAN y comunicarse entre los otros dispositivos.

Para el escenario dos, utilizando el OSPFv2 se logra la configuración de una red de área, se da a conocer la puerta de enlace de borde y configurando los lookback con el fin de tener convergencia a la red.

Por último, en una compañía es importante tener redundancia en la red, lo cual el protocolo HSRP nos proporciona una alta disponibilidad para la red, permitiendo configurar un grupo dispositivos para determinar un equipo activo y un equipo de reserva de IP en cada uno de las VLAN.

## **BIBLIOGRAFÍA**

<span id="page-49-0"></span>Edgeworth, B., Garza Rios, B., Gooley, J., Hucaby, D. (2020). CISCO Press (Ed). Packet Forwarding. CCNP and CCIE Enterprise Core ENCOR 350-401. https://1drv.ms/b/s!AAIGg5JUgUBthk8

Edgeworth, B., Garza Rios, B., Gooley, J., Hucaby, D. (2020). CISCO Press (Ed). VLAN Trunks and EtherChannel Bundles. CCNP and CCIE Enterprise Core ENCOR 350-401. https://1drv.ms/b/s!AAIGg5JUgUBthk8

Edgeworth, B., Garza Rios, B., Gooley, J., Hucaby, D. (2020). CISCO Press (Ed). IP Routing Essentials. CCNP and CCIE Enterprise Core ENCOR 350-401. https://1drv.ms/b/s!AAIGg5JUgUBthk8